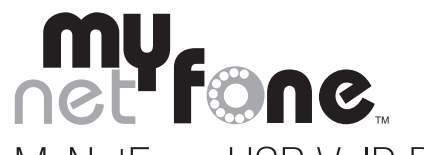

MyNetFone USB VoIP Phone with Soft Phone Software User Guide

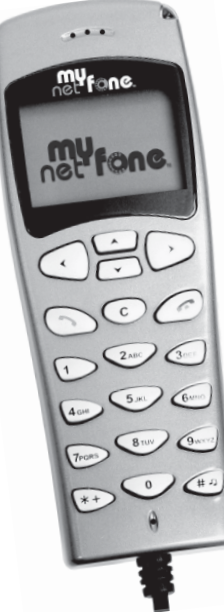

# **Table of Contents**

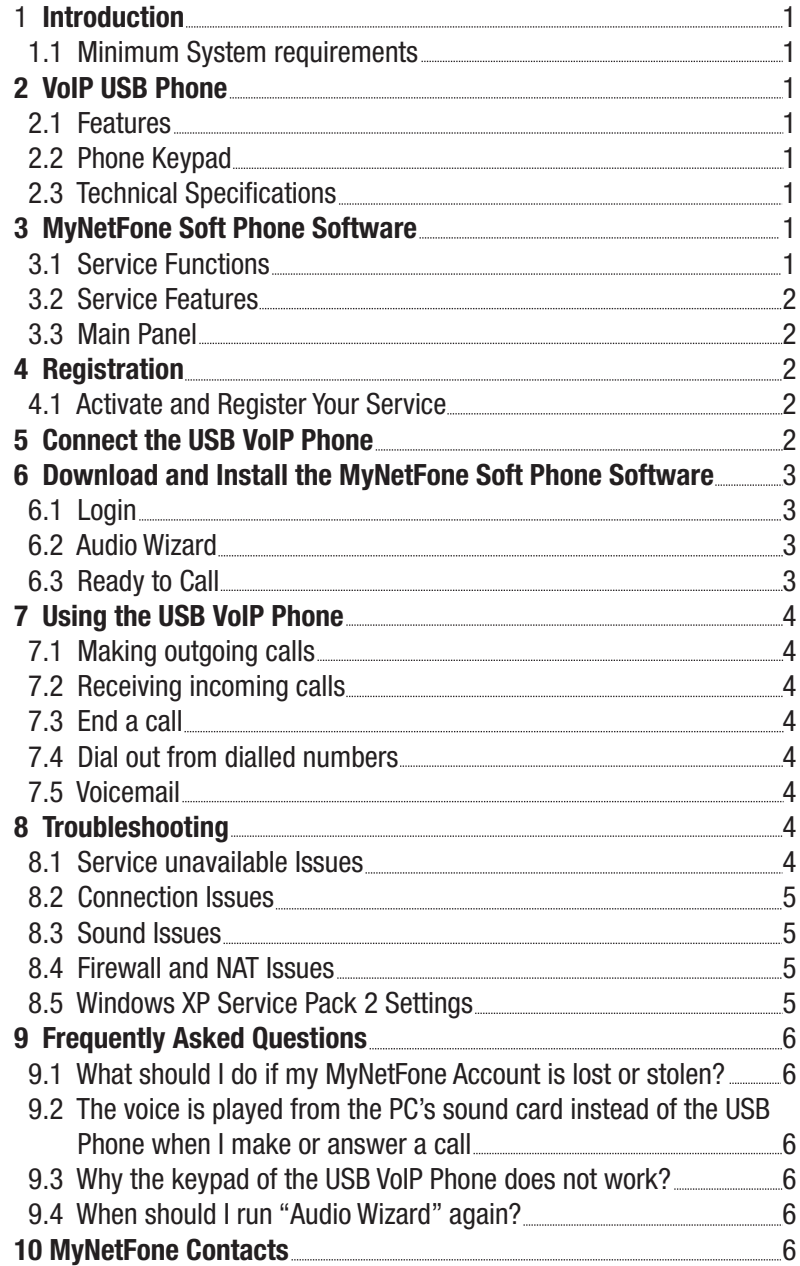

# **1 Introduction**

The MyNetFone USB VoIP Phone with Soft Phone Software enables you to make and receive phone calls using your computer and any broadband Internet connection. You calls to other MyNetFone users are free. You can make cheap phone calls to any telephone in the world and enjoy huge savings on your phone bills.

Simply plug MyNetFone USB VoIP Phone into your computer's USB port, install the MyNetFone Soft Phone Software and you can instantly start making and receiving phone calls.

With LCD, Keypad, speaker and microphone, the MyNetFone USB Phone is easy to use and operates just like a mobile phone.

This User Guide provides the following information:

- How to register for your free MyNetFone account and redeem your free call credit
- How to install the VoIP USB Phone
- How to download and install the MyNetFone Soft Phone Software
- How to use the VoIP USB Phone to make and receive phone calls
- Some troubleshooting tips

#### **1.1 Minimum System requirements**

- Any broadband Internet service
- Windows XP or higher
- Available USB 1.1 port
- Broadband Internet service, MyNetFone recommends a minimum broadband speed of 256k/64k

## **2 VoIP USB Phone**

#### **2.1 Features**

- High Mobility
- LCD, keypad, speaker and microphone
- Easy to use and operates just like a mobile phone
- USB powered, no external power required
- No sound card required
- No additional drivers needed
- Crystal clear voice quality
- Light-weight and fashionable design.
- Caller ID function of calls
- Ability to save 199 incoming and dialled numbers
- Echo cancellation, noise reduction, full-duplex communication
- Date and Time displayed on LCD
- Echo cancellation (ECN)
- USB power LED indicator

### **2.2 Phone Keypad**

- $\blacktriangleleft$   $\blacktriangleright$  Left Tab / Right Tab Press to scroll Dialled numbers.
- : Dial / Answer
- Dial out number or Answer a call.
- $\odot$  : Hang up
	- End talking or refuse incoming call.
- $C$ : Delete Kev

Delete the inputted wrong number while dialling.

 $#$ : In idle mode (LCD displays date), keep pressing for 3 seconds to access Phone Book, else **C** : D<br>Delete the<br>- # : Ir<br>pressing 1<br>input "#".

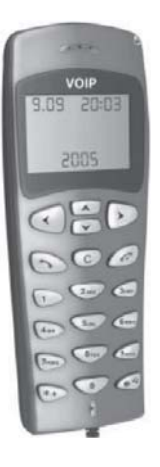

### **2.3 Technical Specifications**

- USB 1.1 & 2.0 compliant
- 1.2 meter curly cord, stretches to over 2 meters
- Runs off power supplied via USB
- Detects as a USB audio device and a Human Interface Device for the LCD/keypad
- Dimensions approx. 40 x 120 x 15mm
- Comply with FCC part 15, CE class B

# **3 MyNetFone Soft Phone Software**

### **3.1 Service Functions**

- Real-time volume adjustment
- Real-time microphone level adjustment
- Audio tuning wizard (Windows version only)
- Full G.729 codec capability, providing the best audio quality available
- Simple to use interface
- One button voicemail collection
- Displays received calls, missed called numbers
- Speed dial
- Phone book
- Microsoft Outlook integration (Windows version only)
- Compact display mode
- Configured and optimised for MyNetFone

#### **3.2 Service Features**

- Multi-way conference
- Call forward always
- Call hold/resume
- Call mute
- Auto answer
- Do not disturb
- Caller-ID presentation
- RFC2833 out-of-band DTMF generation

#### **3.3 Main Panel**

 The MyNetFone Soft Phone provides an easy-to-use panel allowing for quick access to both basic and advanced calling features. An illustration of the MyNetFone Soft Phone Main Panel is shown below:

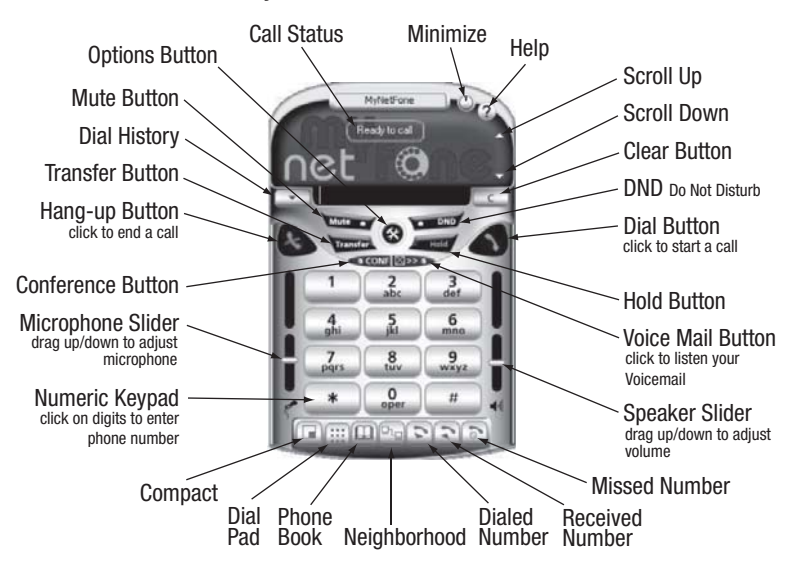

# **4 Registration**

#### **4.1 Register Your Service**

 Your service confirmation email contains your MyNetFone service details including your MyNetFone Number and Password. Keep this in a secure place.

*TIP: Make sure you have received your service confirmation email before proceeding with the following steps.*

## **5 Connect the USB VoIP Phone**

• Connect MyNetFone USB VoIP Phone into the PC's USB port.

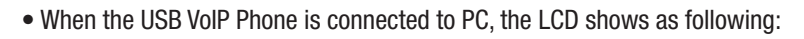

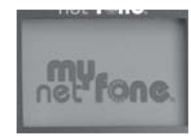

• A "Found New Hardware" message box should appear

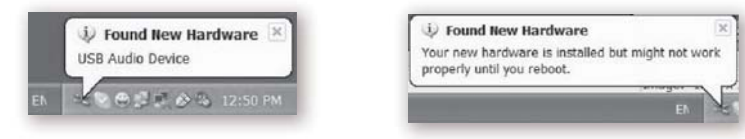

• After a while [*in a short moment*], a pop up window should appear as below:

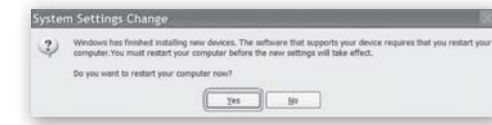

• Please click "Yes" to restart your PC to take effect the new settings.

- **6 Download and Install the MyNetFone Soft Phone Software**
	- 1. Visit *www.mynetfone.com.au/softphone/* and follow the link to download the MyNetFone Soft Phone Software.
	- 2. After you click the download link the following pop up window appears:

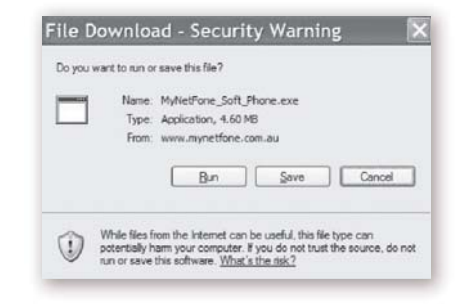

- Click "Save" to download MyNetFone Soft Phone to your PC or you can simply click "Run" to install it without saving.
- If you choose to save MyNetFone Soft Phone to your "Desktop", after downloading, an Icon appears on your PC's "Desktop" as shown below:

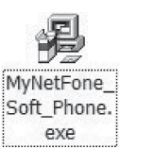

• Double-click the above icon on your desktop. The following window appears:

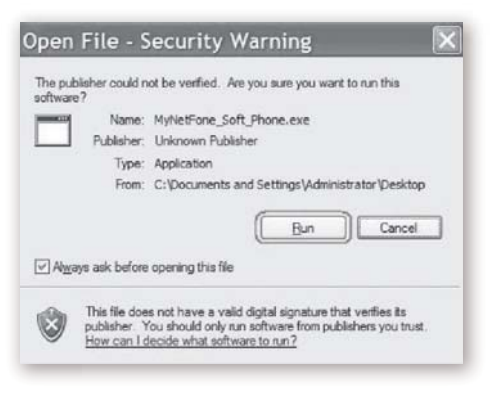

• Click "Run" and follow the installation instructions provided to complete the installation.

#### **6.1 Login**

After the installation is completed, you are prompted to enter your MyNetFone Number and Password which are in your confirmation email.

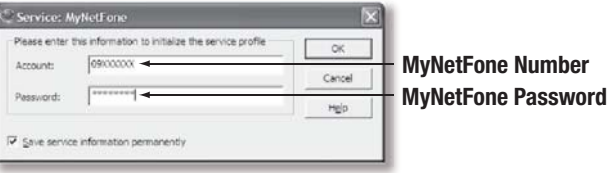

*TIP: Your MyNetFone Number and Password is in your confirmation email sent by MyNetFone. Your password is case sensitive.*

#### **6.2 Audio Wizard**

 The *Audio Wizard* will automatically appear the first time you run MyNetFone Soft Phone.

 The MyNetFone Soft Phone includes an *Audio Wizard* which allows you to select an available audio device (or devices) to be used for calling. For example, if you have a MyNetFone VoIP USB phone connected to your computer, the *Audio Wizard* will make sure that this is the device used by MyNetFone for your calls.

 It is important that you complete the wizard to make sure your audio device is working properly and is configured at the right input and output levels.

#### **6.3 Ready to Call**

• When the Soft Phone is ready, its Main Panel should appear as below:

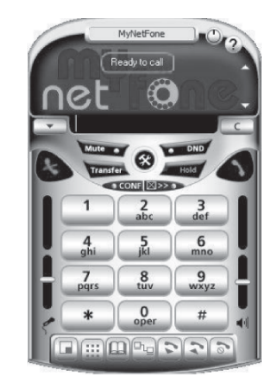

**• USER GUIDE •**

**USER GUIDE** 

 $\Box$ 

### **7 Using the USB VoIP Phone**

#### **7.1 Making outgoing calls**

• To make a free call to another MyNetFone user:

### **Simply Press their MyNetFone number "09xxxxxx", then press**

• To make a call to an Australia landline number:

#### **Press "Area code" + "phone number", then press**

 *Example: call someone in Sydney, Please press 02 12345678, and then* press<sup>(</sup>

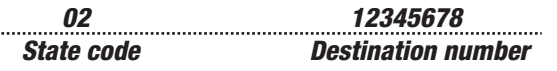

• To make a call to a international number:

**Press "0011" + "country code" + "phone number", then press**

 Example: call someone in UK, Please press 0011 44 123 12345678, and press and

• To make a call to an international number:

#### **Press "0011" + "country code" + "phone number", then press**

 Example: call someone in UK,press 0011 44 123 12345678, and  $press$ 

*0011 44 123 12345678 International prefix Country code City code Destination number*

#### **7.2 Receiving incoming calls**

• When a call comes in, the USB VoIP Phone will ring. Press  $\bullet$  to answer the call, or press  $\odot$  to refuse the call.

### **7.3 End a call**

**• USER GUIDE •**

**USER GUIDE** 

 As with traditional phones, a call is brought to a close when either you or the person you are talking to actively ends the call.

You can end an active call by pressing  $\oslash$  on the USB VoIP Phone or clicking the *Hang-up* button on the Main Panel of the MyNetFone Soft Phone. When the call has ended you will see the message *Ready to call* in the call status again.

#### **7.4 Dial out from dialed numbers**

• Press  $\triangleleft$  and  $\triangleright$  to scroll dialed numbers

• Press  $\odot$  to dial out

#### **7.5 Voicemail**

 Your Voicemail box is ready to go! All your need to do is to activate it before you friends can start leaving messages.

- Set up your voicemail box
	- To access your voicemail, dial 121 from your USB VoIP Phone
	- Follow the voice prompts to set up your personal greetings
- Retrieve your voicemail
- Dial 121 using your USB VoIP Phone. If you have any new messages, the system will let you know the number of messages. Follow the voice prompts to retrieve the messages

# **8 Troubleshooting**

#### **8.1 Service unavailable Issue Symptom:**

- Unable to make or receive calls
- MyNetFone Soft Phone shows "Service unavailable" status

#### **Diagnosing Internet connection**

• Check whether you can access a website form your computer

#### **Diagnosing your account**

 • Check your MyNetFone account with your starter pack or confirmation email from MyNetFone

*TIP:The password is case sensitive, please use UPPERCASE.*

#### **8.2 Connection Issues**

 If you experience problems in connecting to the MyNetFone Server, try to check the connection by using the Ping command in the DOS prompt.

- How to Ping A Computer (Windows):
- Go to Start Menu
- Select "Run"
- Type in "cmd" and hit enter
- At the C:> prompt enter "ping sip01.mynetfone.com.au"
- Output should look similar to:

C:\>ping sip01.mynetfone.com.au Pinging sip01.mynetfone.com.au [202.177.222.24] with 32 bytes of data: Reply from 202.177.222.24: bytes=32 time=10ms TTL=253 Reply from 202.177.222.24: bytes=32 time=9ms TTL=253 Reply from 202.177.222.24: bytes=32 time=9ms TTL=253 Reply from 202.177.222.24: bytes=32 time=10ms TTL=253 Ping statistics for 202.177.222.24: Packets: Sent = 4, Received = 4, Lost =  $0$  (0% loss)

Approximate round trip times in milli-seconds:  $Minimum = 9ms$ , Maximum  $= 10ms$ , Average  $= 9ms$ 

 Reasonable roundtrip time should be 0-200 ms for a dedicated and 200- 300 ms for a dial-up connection. The delay should vary within 10% of average connection delay. If the delays are unexpectedly long, contact your Internet service provider or system administrator.

### **8.3 Sound Issues**

 There are several factors that may affect the sound quality of the MyNetFone Soft Phone. These include the quality of the network connection, network device quality, and the headset.

 Poor or scratchy sound is a symptom of your network connection, network card or your computer. The following problems may contribute to the poor sound quality:

- There may be packet loss on the IP network
- The network devices may have performance problems. Make sure you are using the latest driver from the manufacturer.
- Make sure you are not running too many other applications on your computer, thus slowing down the processor.
- Make sure you have enough bandwidth available to make call with good quality, the minimum bandwidth required is 64 kilobits per second. In general the higher the broadband service the more stable and reliable the voice quality will be.

#### **8.4 Firewall and NAT Issues**

 If your computer is behind a firewall, certain ports must be open for MyNetFone Soft Phone.

The following ports must be open:

- UDP 5060
- UDP 49152-65535

#### **8.5 Windows XP Service Pack 2 Settings**

 Generally, MyNetFone Soft Phone should work fine with minimum adjustments in the Windows Security Centre.

 If you turn off the Windows firewall in the Security Centre, no settings are required to change for the Windows or MyNetFone Soft Phone.

 If Service Pack 2 is installed on your computer with its default-enabled Windows Security Alert message will appear the first time you start the MyNetFone Soft Phone. This message will inform you that it has blocked the MyNetFone Soft Phone from accepting connections from the Internet or a network.

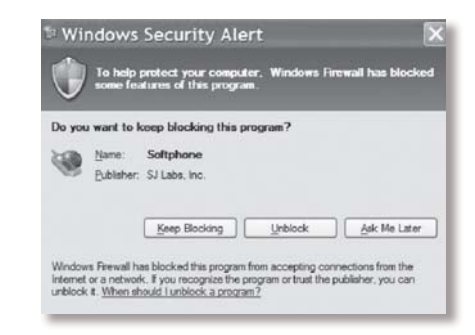

 To allow MyNetFone Soft Phone to receive incoming calls: • Click the Unblock button on the message

 The MyNetFone Soft Phone is now able to receive incoming calls. No other additional settings are required for Windows or the MyNetFone Soft Phone.

 If you have click the "Keep Blocking button, MyNetFone Soft Phone will not be able to receive incoming calls.

To allow MyNetFone Soft Phone to receive incoming calls:

- Check that MyNetFone Soft Phone is running
- Go to the Security Centre and click Windows Firewall.

 $\Box$ 

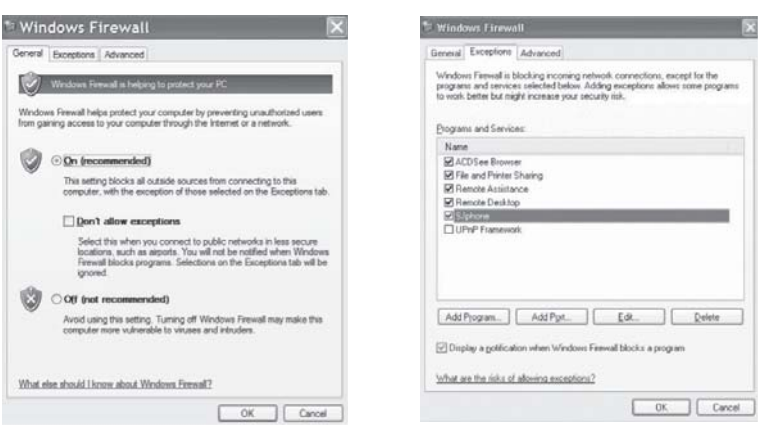

- Check that "doesn't allow exceptions" option is not selected on the General tab
- Go to the Exceptions tab and select the SJphone.exe checkbox
- Click the Edit and then Change scope buttons and check that the any computers (including those on the Internet) option is selected

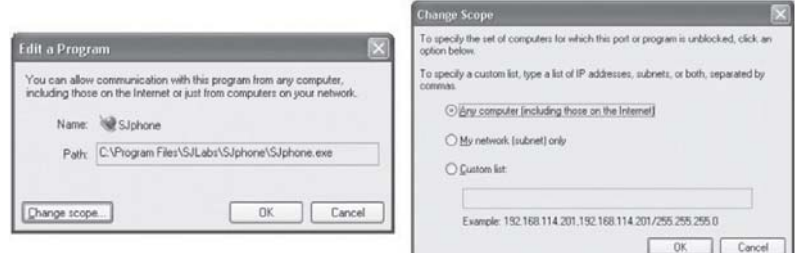

• Click the OK button

 MyNetFone Soft Phone is now ready to receive incoming calls. No other additional settings are required for Windows or MyNetFone Soft Phone.

### **9 Frequently Asked Questions**

**9.1 What should I do if my MyNetFone Account is lost or stolen?** Contact the MyNetFone Customer Care Centre on 1300 731 048 or send an email to *account@mynetfone.com.au*

**9.2 The voice is played from the PC's sound card instead of the USB VoIP Phone when I make or answer a call?**

 Run the MyNetFone Soft Phone "*Audio wizard*" again and make sure you choose *"USB Audio Device"* as *"Voice playback"*, recording and ringing".

#### **9.3 Why the Keypad of the USB VoIP Phone does not work?** Check the following:

- Check your computer is switched on
- Make sure the USB VoIP Phone is connected to your PC's USB port
- Run Audio Wizard by right clicking on the MyNetFone icon in the system tray and select Audio Wizard
- Restart MyNetFone Soft Phone by right clicking on the MyNetFone icon in the system tray and select Restart
- Try to connect your USB VoIP Phone to your PC's another USB port
- Try to restart your computer

#### **9.4 When should I run "Audio Wizard" again?**

You should run this wizard again

- When you have trouble with audio
- When you have changed the phone playback or recording audio device
- When you have installed a new audio device, for example, a new MyNetFone VoIP Phone

# **10 MyNetFone Contacts**

#### **Australia Customers**

- **Customer Care:** 1300 731 048 (or 181 from your MyNetFone)
- **Web site:** http://www.mynetfone.com.au
- **Support:** http://www.mynetfone.com.au/support
- 
- **FAQ:** http://www.mynetfone.com.au/faq
- 
- **Email:** support@mynetfone.com.au

 $\Box$